# 中山醫學大學

# 計畫人員管理系統 聘任助理操作手冊

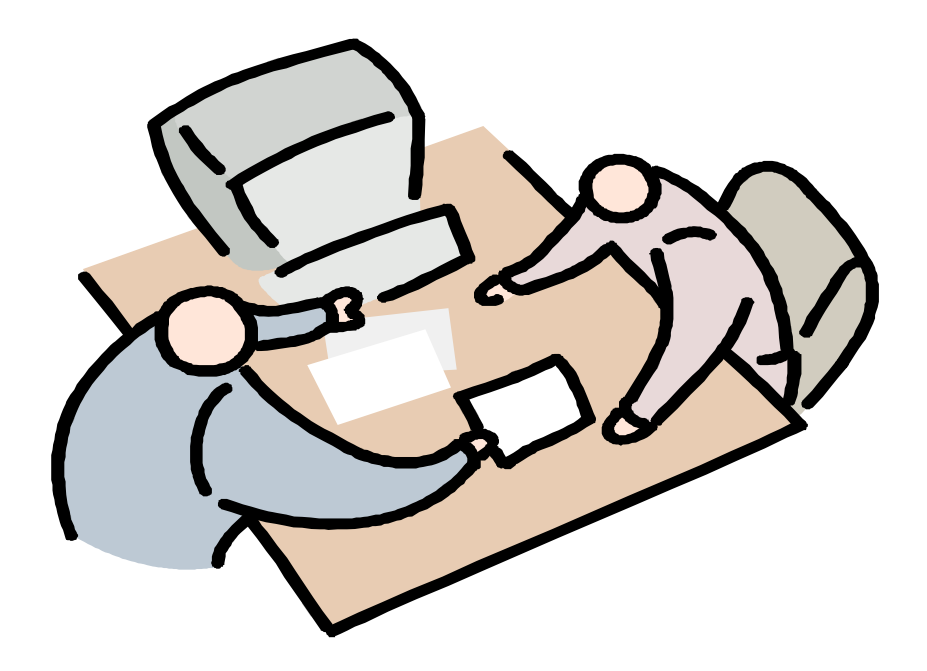

## 亞昕資訊股份有限公司 台北 Tel:  $(02)77183158 \cdot Fax: (02)87713477$ 台中 Tel: $(04)23710633 \cdot$ Fax: $(04)23713685$ 高雄 Tel: (07)3311160 · Fax: (07)3311231

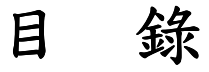

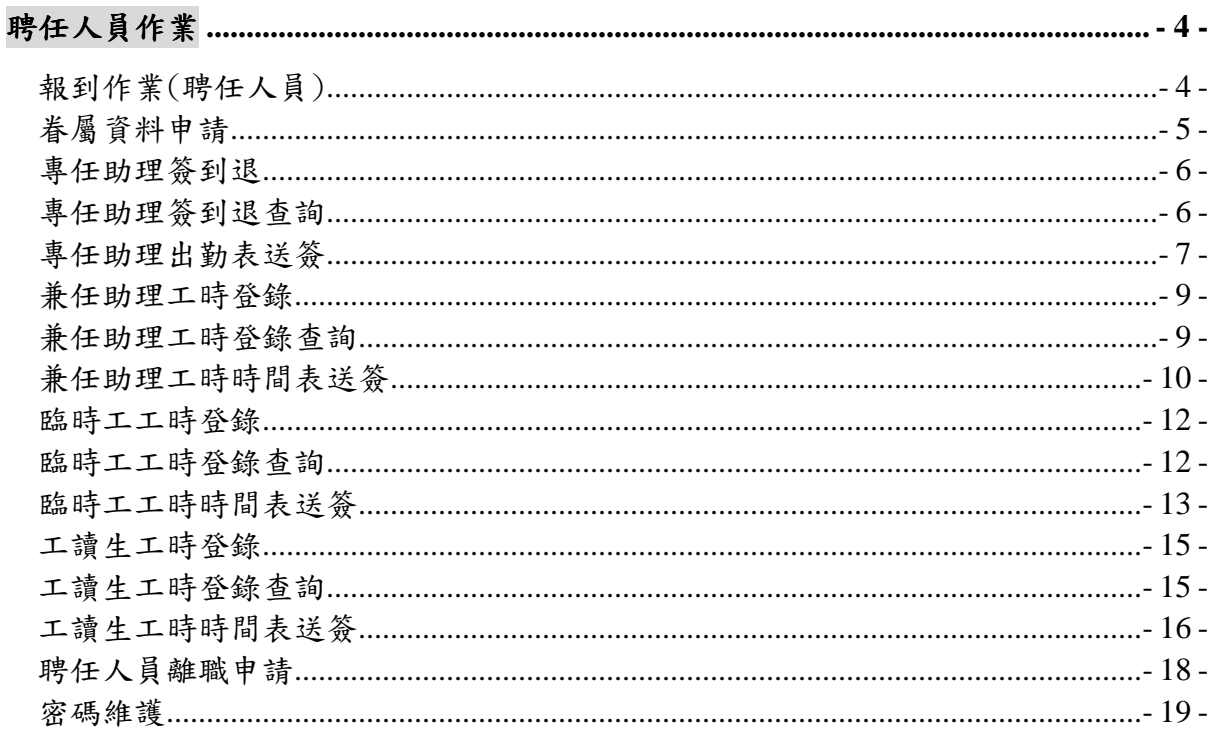

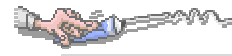

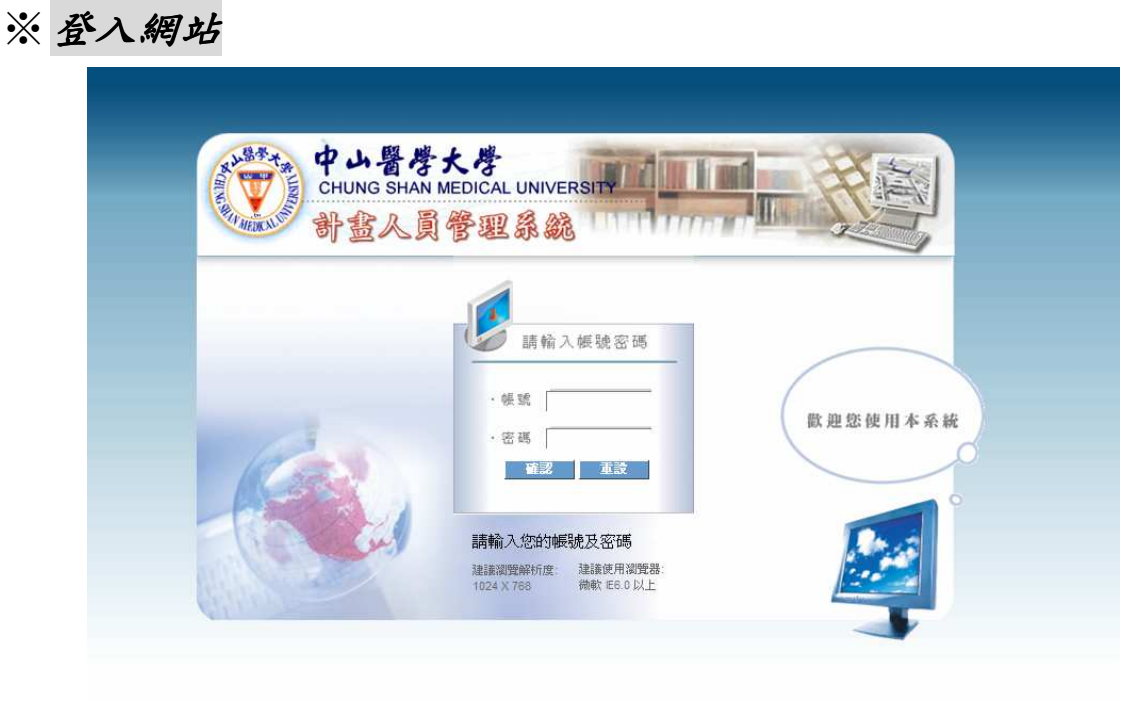

登入時,請輸入使用者代碼及密碼。

# 聘任人員作業

## 報到作業(聘任人員)

#### 【資料說明】

計畫名稱:計畫的名稱。 職務代號:聘任人員的職務代號。 姓名:聘任人員的姓名。 身份證字號:聘任人員的身份證字號 聘用起始日:聘任人員的聘用起始日期。 聘用結束日:聘任人員的聘用結束日期。 聘任狀態:顯示該筆聘任資料狀態。

## 【使用方法】

聘任人員作業→報到作業(聘任人員)

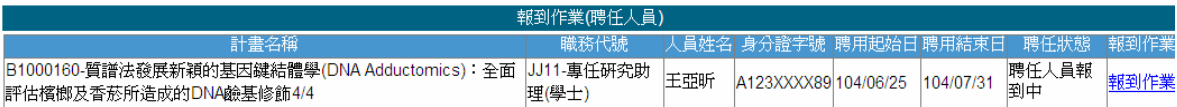

1. 提供聘任人員於報到作業填寫個人相關基本資料及上傳報到附件資料。

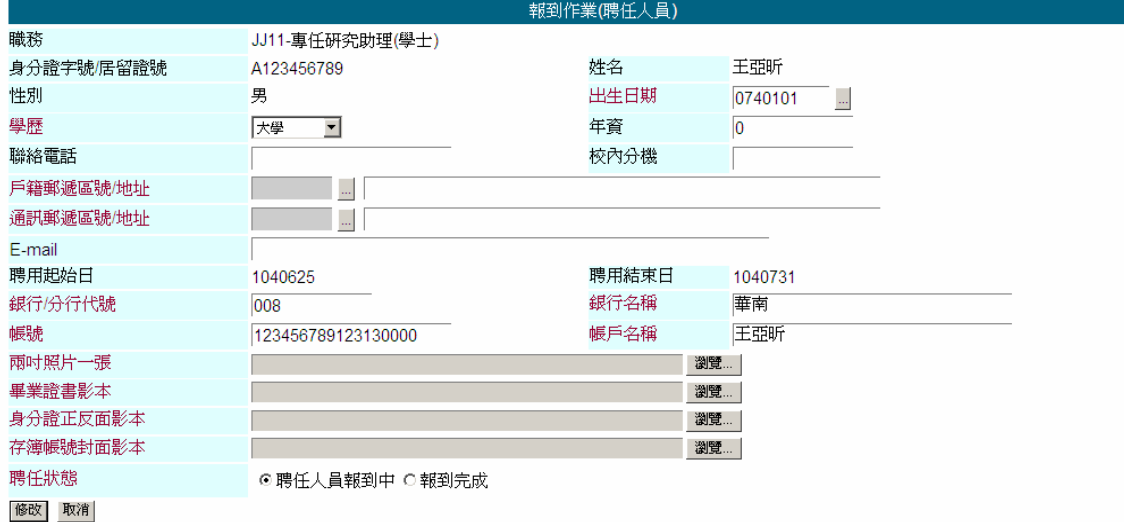

- 2. 點報到作業進入,紅色欄位為必填。地址提供點選…選擇郵遞區號後系統自動帶出 對應的路段資料。
- 3. 附件上傳依不同聘任人員身份提供不同的上傳附件檔案。
- 4. 相關資料及檔案上傳完成後將聘任狀態選擇《報到完成》再點選【修改】即可。

**WEST FROM** 

# 眷屬資料申請

## 【資料說明】

眷屬身份證:眷屬的身份證字號 眷屬姓名:眷屬的姓名 稱謂:與聘任人員人員的關係 出生日期:眷屬的生日 審核狀態:眷屬資料申請審核狀態 報表:列印相關報表

## 【使用方法】

聘任人員作業→眷屬資料申請

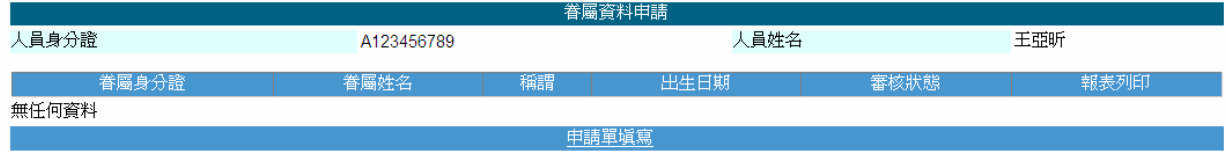

1. 提供聘任人員申請眷屬資料。

2. 點選申請單填寫進入。

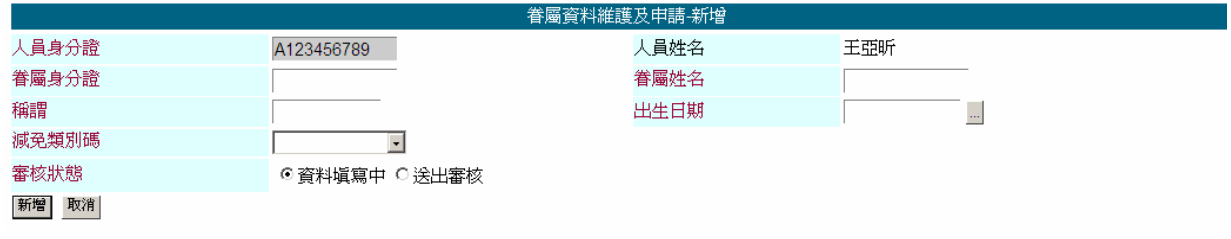

3. 紅字欄位為必填,填寫後將審核狀態選擇《送出審核》按新增完成。

**WALLETOWN** 

## 專任助理簽到退

## 【資料說明】

日期:登入系統的日期。

登入 IP:登入系統的 IP 位址

計畫名稱:簽到退的計畫名稱

## 【使用方法】

聘任人員作業→專任助理簽到退

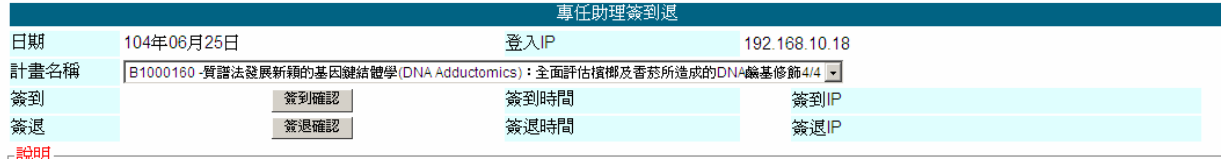

- <del>avy)</del><br>• 每日僅能簽到及簽退各乙次。

1. 點簽到 / 簽退確認後即完成簽到退,每日僅能簽到、簽退各一次。

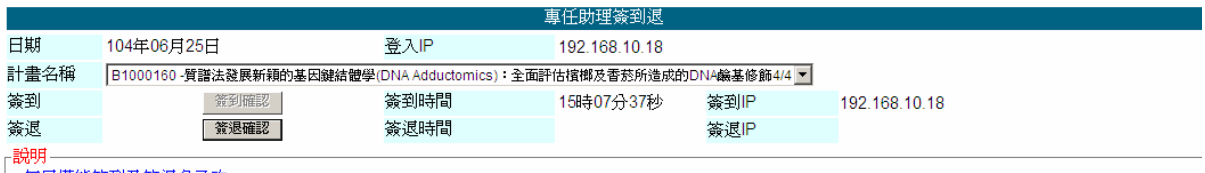

• 每日僅能簽到及簽退各乙次。

2. 點選後即會記錄簽到時間、IP。

## 專任助理簽到退查詢

#### 【資料說明】

計畫名稱:要查詢簽到退的計畫名稱

## 【使用方法】

聘任人員作業→專任助理簽到退查詢

**READ FOOT** 

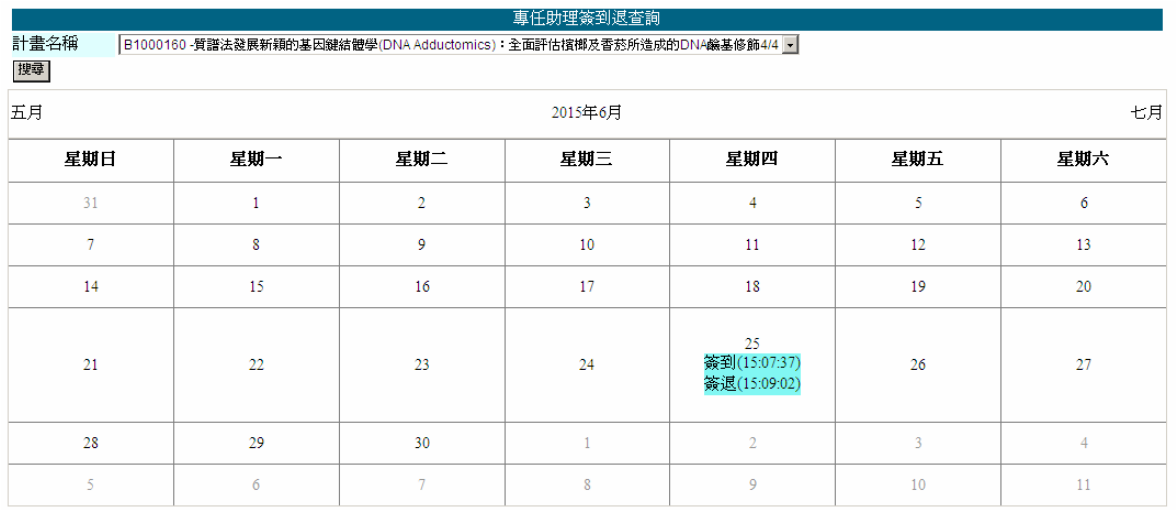

1. 依行事曆方式呈現,可查看已簽到/退的記錄。

## 專任助理出勤表送簽

#### 【資料說明】

計畫名稱:計畫名稱 職務代碼:助理的職務代號 人員姓名:助理的姓名 身份證字號:助理的身份證字號 聘用日期起始日:該助理的聘用日期起始日。 聘用日期結束日:該助理的聘用日期結束日。

## 【使用方法】

聘任人員作業→專任助理簽到退查詢

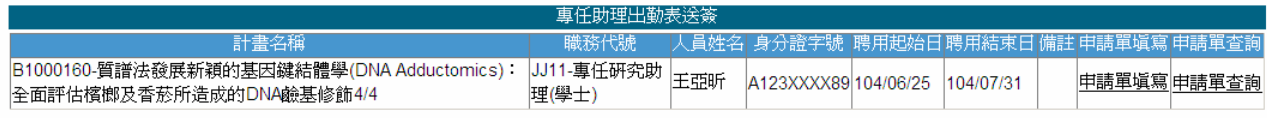

1.點申請單填寫進入出勤表送簽申請作業。

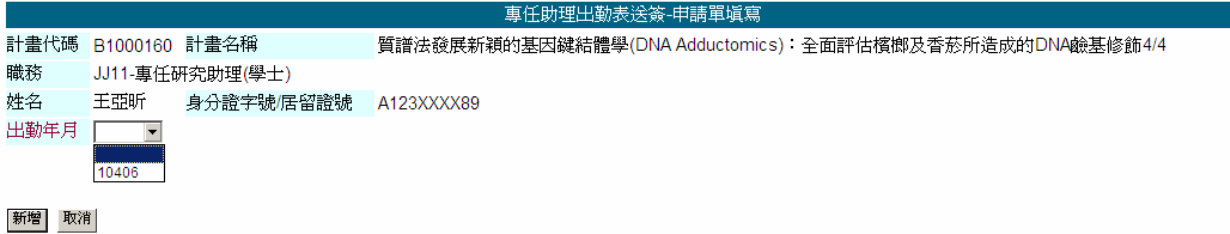

- 2. 下拉選擇目前要申請的出勤年月。
- 3. 薪資系統需先產生當月保費,若未產生無法申請。

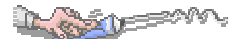

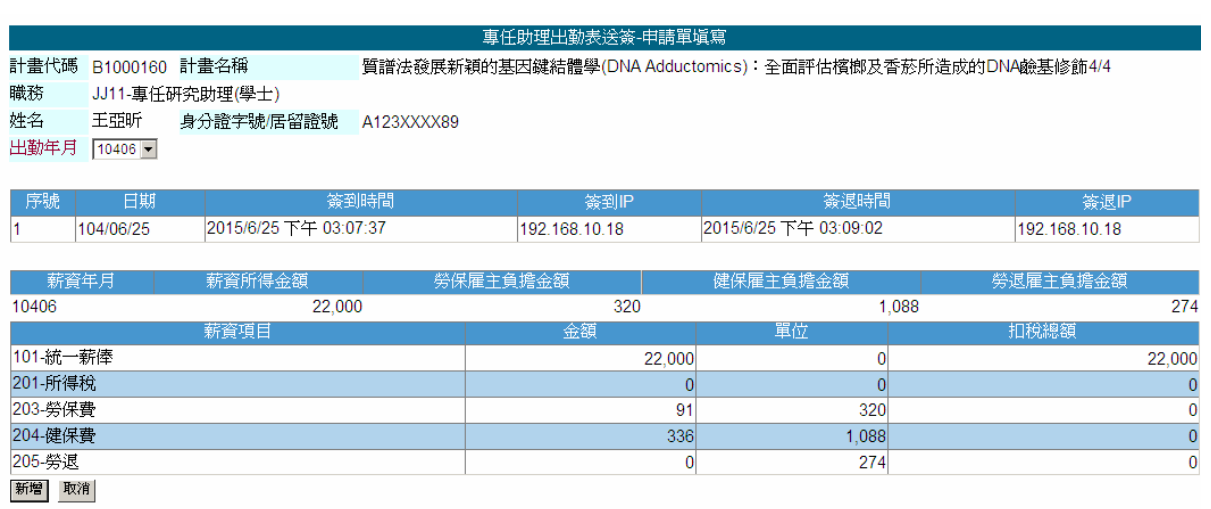

- 4. 下拉挑選完成,系統會依當月薪資計算相關扣項金額。
- 5. 點新增確認申請完成。

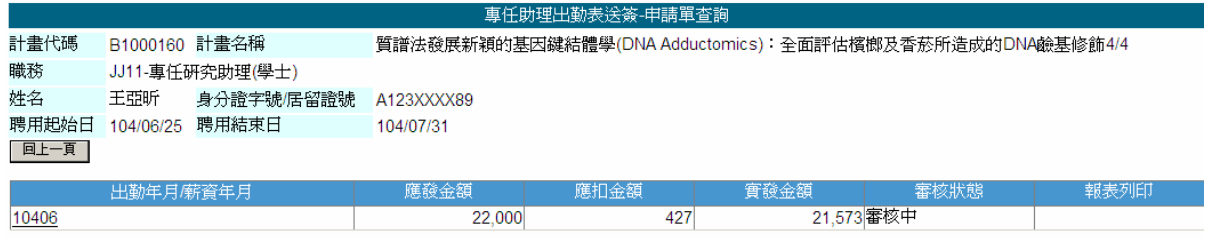

6. 點選申請單查詢可查看每月出勤表申請資料。

- 7. 點出勤/薪資年月進入可查看相關明細及簽核狀態。
- 8. 審核完成可列印相關報表。

tr 55

## 兼任助理工時登錄

#### 【資料說明】

日期:登入系統的日期。

登入 IP:登入系統的 IP 位址

計畫名稱:簽到退的計畫名稱

## 【使用方法】

聘任人員作業→兼任助理簽到退

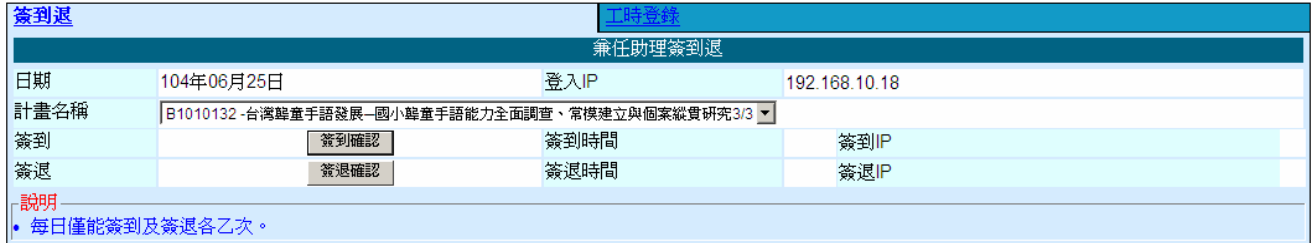

- 1. 兼任助理提供簽到退 / 工時登錄兩種簽到方式。
- 2. 點簽到 / 簽退確認後即完成簽到退,每日僅能簽到、簽退各一次。

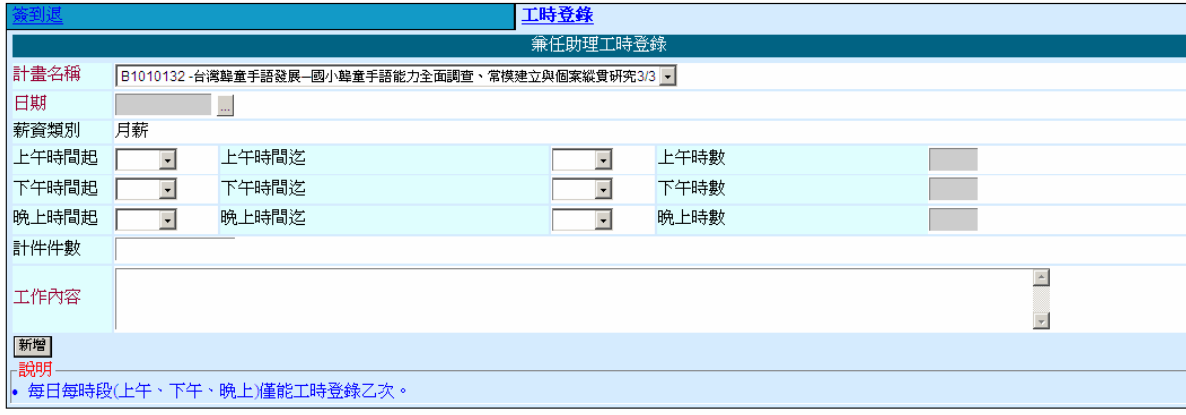

3. 點工時登錄,可挑選日期及上午、下午、晚上工時起迄時段,由系統自動計算時數 4. 輸入工作內容後點新增完成。

## 兼任助理工時登錄查詢

#### 【資料說明】

計畫名稱:要查詢簽到退的計畫名稱

【使用方法】

聘任人員作業→兼任助理工時登錄查詢

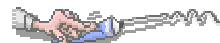

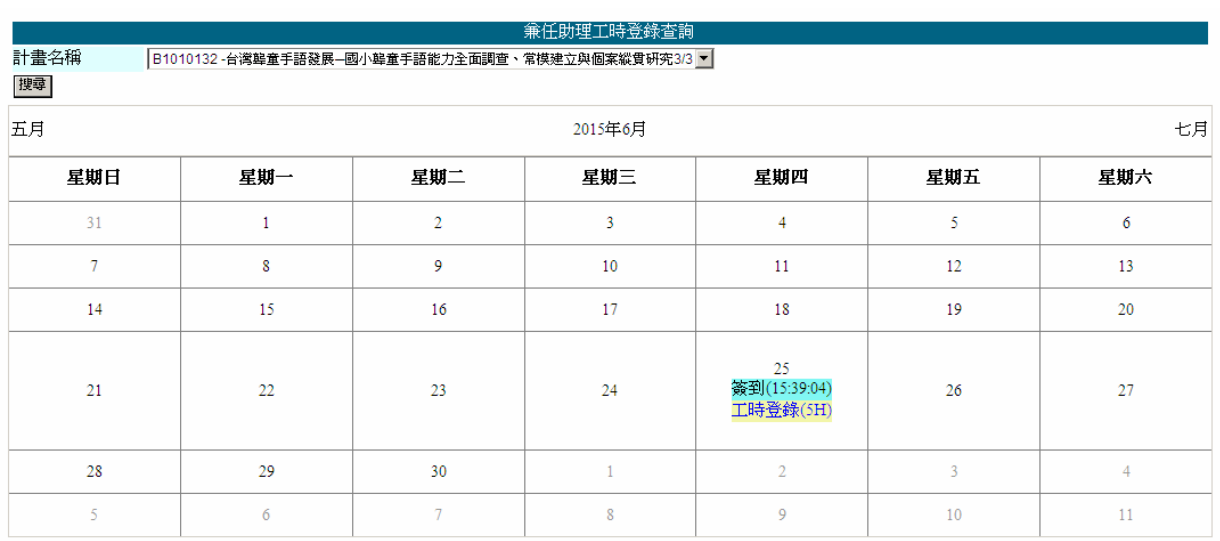

1. 依行事曆方式呈現,可查看已簽到/退、工時登錄的記錄。

## 兼任助理工時時間表送簽

## 【資料說明】

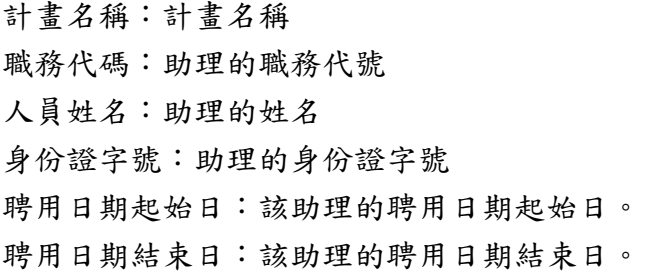

## 【使用方法】

聘任人員作業→兼任助理工時時間表送簽

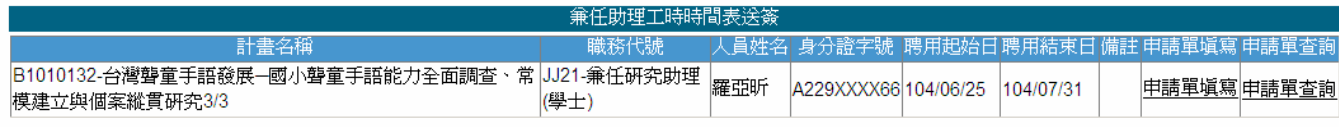

1. 點申請單填寫進入出勤表送簽申請作業。

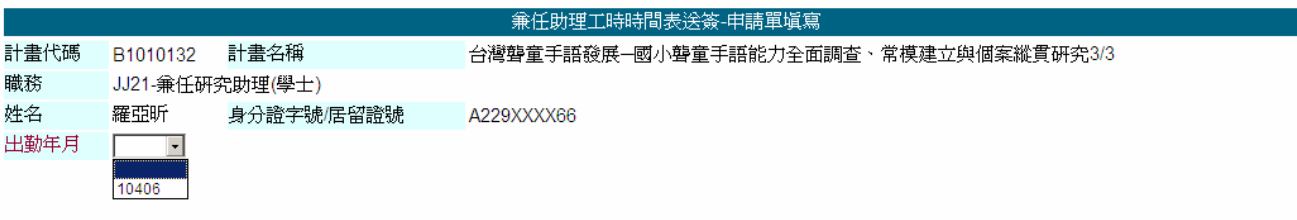

|新增| 取消|

2. 下拉選擇目前要申請的出勤年月。

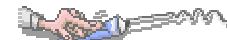

## 3. 薪資系統需先產生當月保費,若未產生無法申請。

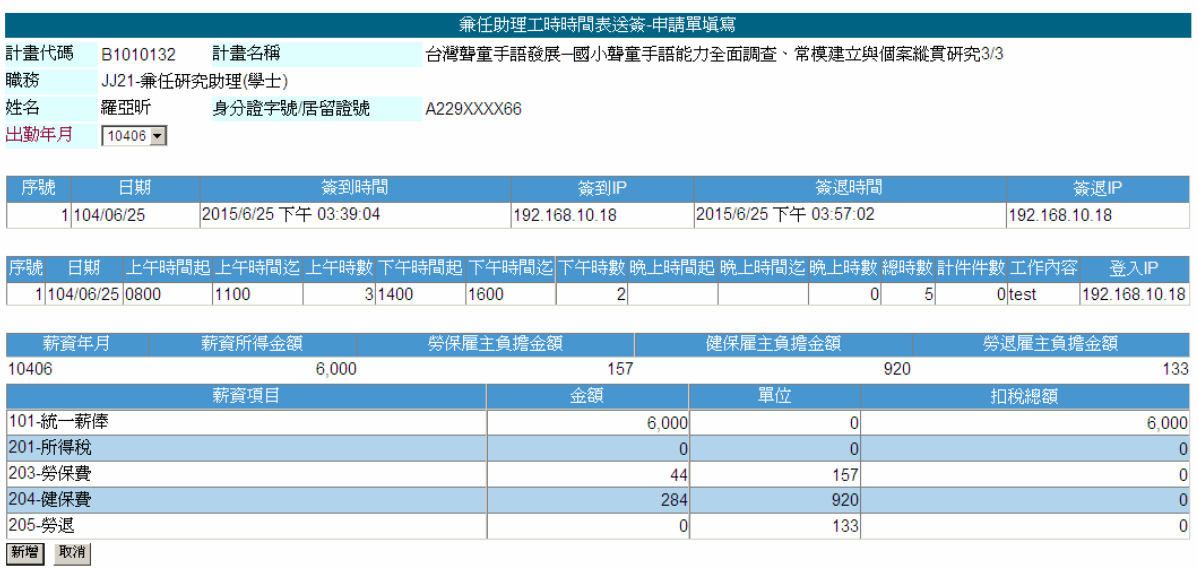

- 4. 下拉挑選完成,系統會依當月薪資計算相關扣項金額。
- 5. 點新增確認申請完成。

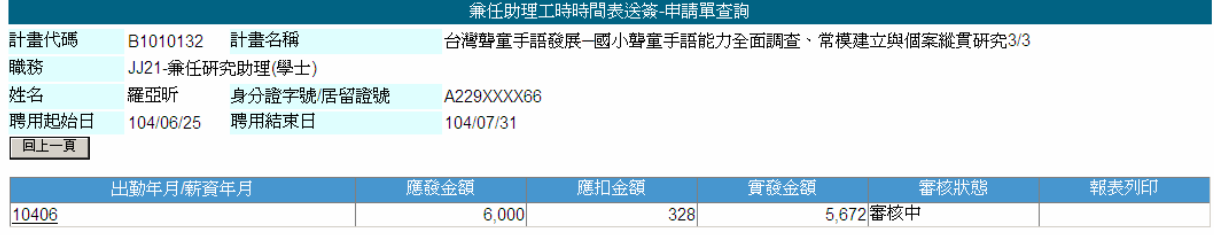

- 6. 點選申請單查詢可查看每月出勤表申請資料。
- 7. 點出勤/薪資年月進入可查看相關明細及簽核狀態。
- 8. 審核完成可列印相關報表。

in <sup>pow</sup>

## 臨時工工時登錄

#### 【資料說明】

日期:登入系統的日期。

登入 IP:登入系統的 IP 位址

計畫名稱:簽到退的計畫名稱

#### 【使用方法】

聘任人員作業→臨時工工時登錄

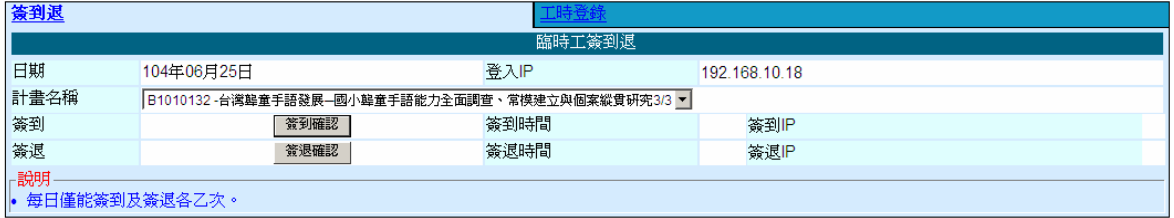

1. 臨時工提供簽到退 / 工時登錄兩種簽到方式。

2. 點簽到 / 簽退確認後即完成簽到退,每日僅能簽到、簽退各一次。

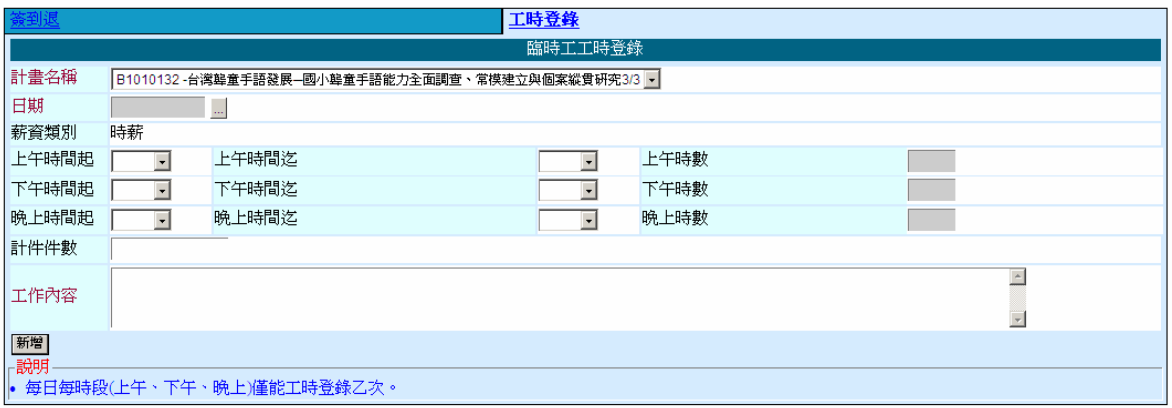

3. 點工時登錄,可挑選日期及上午、下午、晚上工時起迄時段,由系統自動計算時數。 4. 輸入工作內容後點新增完成。

## 臨時工工時登錄查詢

#### 【資料說明】

計畫名稱:要查詢簽到退的計畫名稱

【使用方法】

聘任人員作業→臨時工工時登錄查詢

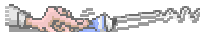

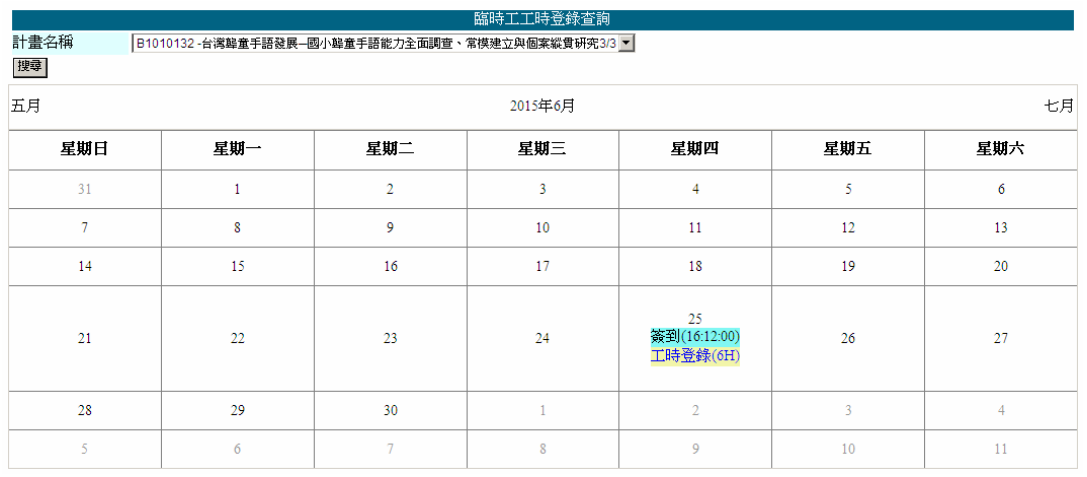

1. 依行事曆方式呈現,可查看已簽到/退、工時登錄的記錄。

## 臨時工工時時間表送簽

【資料說明】

計畫名稱:計畫名稱 職務代碼:助理的職務代號 人員姓名:助理的姓名 身份證字號:助理的身份證字號 聘用日期起始日:該助理的聘用日期起始日。 聘用日期結束日:該助理的聘用日期結束日。 【使用方法】

聘任人員作業→臨時工工時時間表送簽

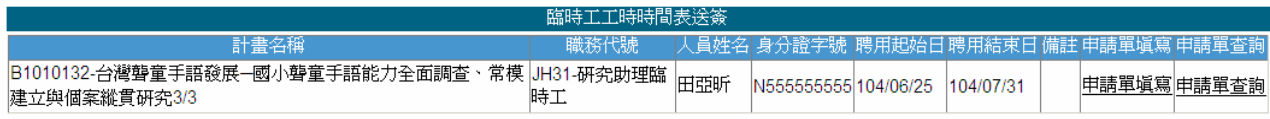

1. 點申請單填寫進入出勤表送簽申請作業。

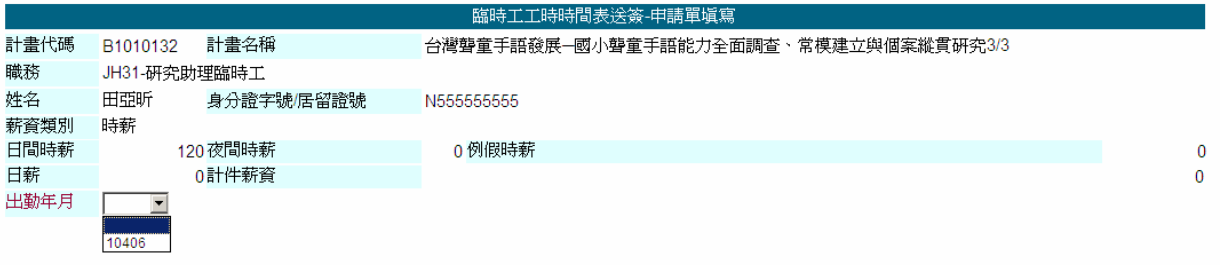

|新增| 取消|

2. 下拉選擇目前要申請的出勤年月。

3. 薪資系統需先產生當月保費,若未產生無法申請。

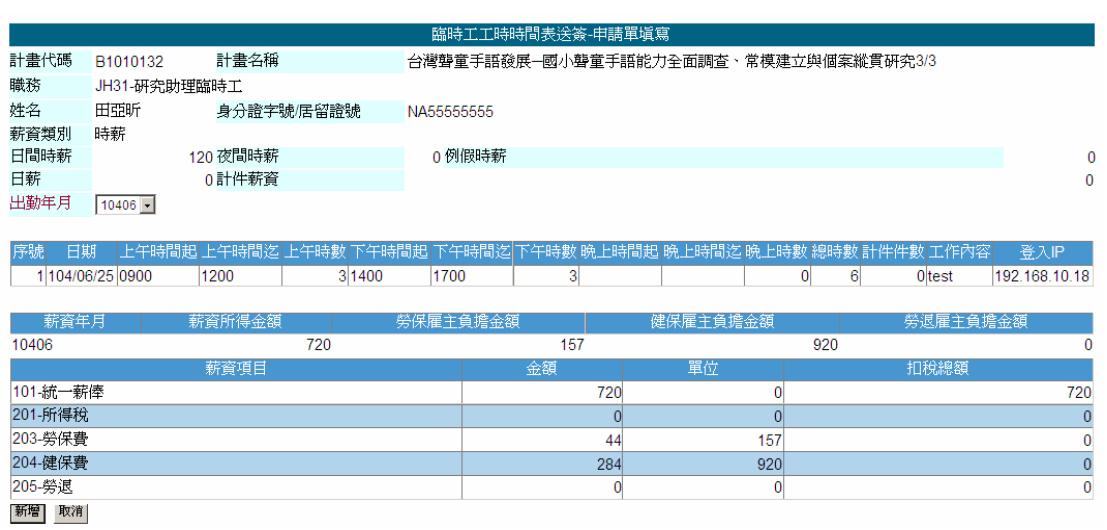

- 4. 下拉挑選完成,系統會依當月薪資計算相關扣項金額。
- 5. 點新增確認申請完成。

**CONTROL** 

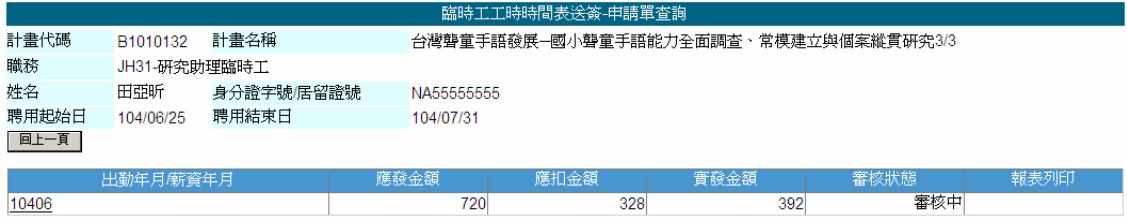

6. 點選申請單查詢可查看每月出勤表申請資料。

- 7. 點出勤/薪資年月進入可查看相關明細及簽核狀態。
- 8. 審核完成可列印相關報表。

**ALCOHOL** 

# 工讀生工時登錄

#### 【資料說明】

日期:登入系統的日期。

登入 IP:登入系統的 IP 位址

計畫名稱:簽到退的計畫名稱

### 【使用方法】

聘任人員作業→工讀生工時登錄

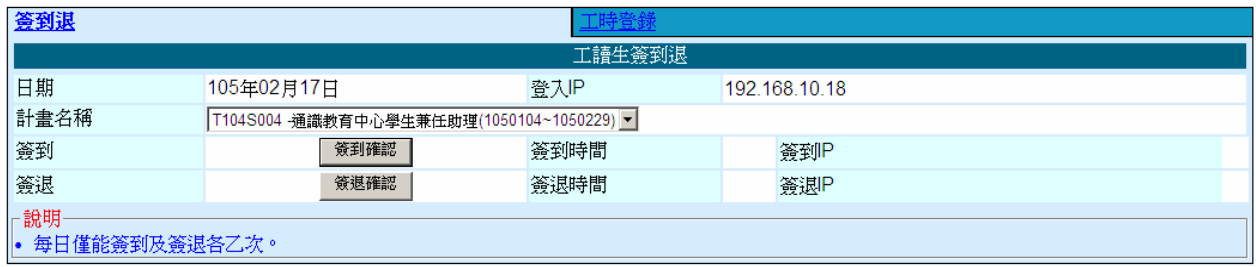

- 1. 點簽到退,下拉選擇要簽到的計畫名稱,點選簽到/簽退確認,系統自動記錄簽到退 時間和 IP。
- 2. 同一計畫一天只能簽到/簽退一次。

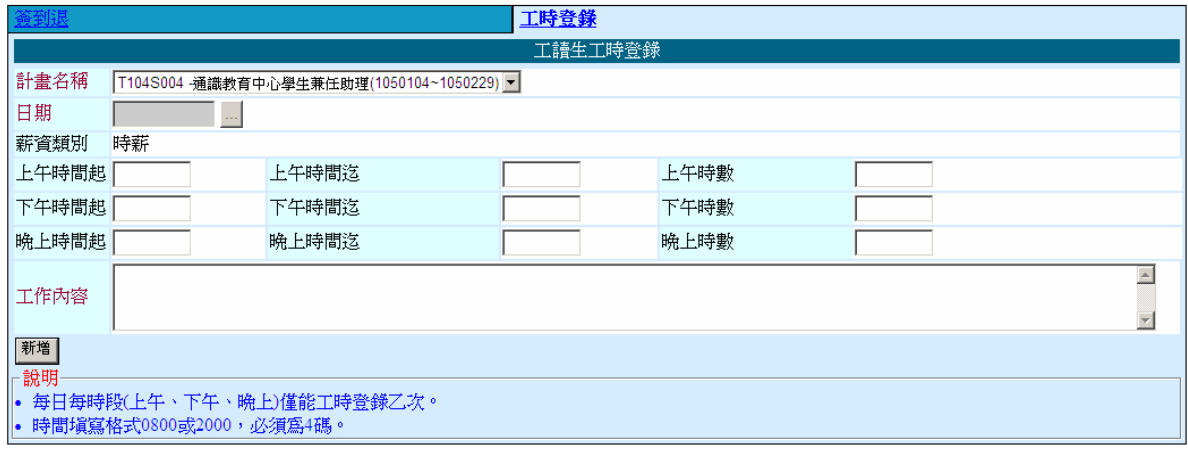

3. 點工時登錄,於此頁面填寫每日工時時段及工作內容後,點新增完成。

## 工讀生工時登錄查詢

【資料說明】

計畫名稱:要查詢簽到退的計畫名稱

【使用方法】

聘任人員作業→工讀生工時登錄查詢

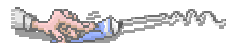

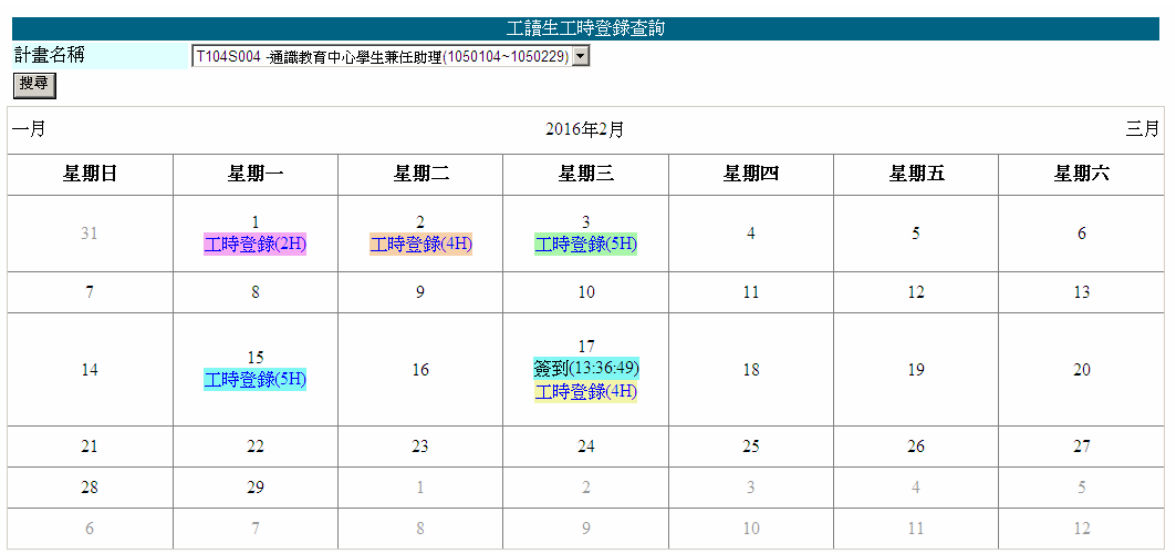

1. 依行事曆方式呈現,可查看已簽到/退、工時登錄的記錄。

# 工讀生工時時間表送簽

## 【資料說明】

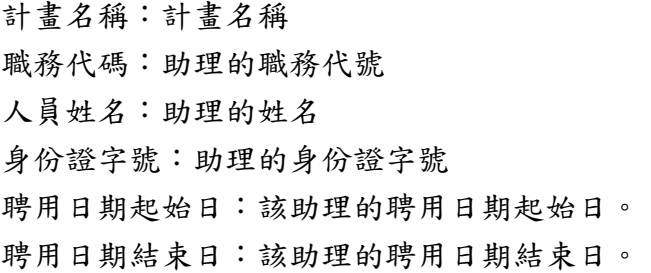

## 【使用方法】

聘任人員作業→工讀生工時時間表送簽

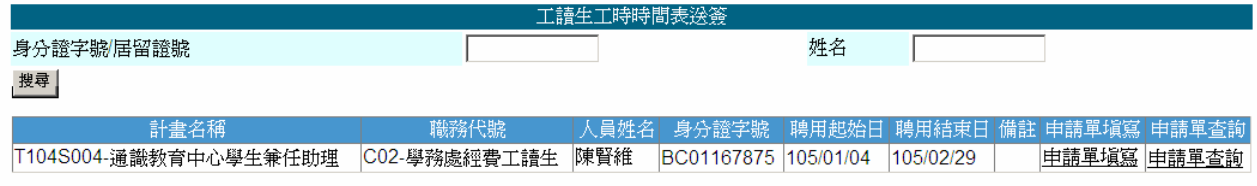

1. 點申請單填寫進入出勤表送簽申請作業。

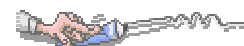

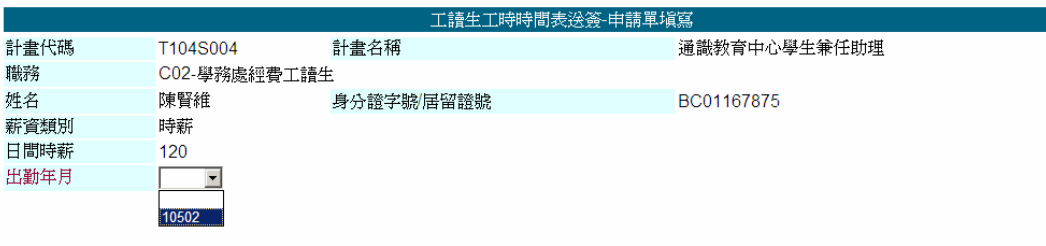

#### 新增 取消

- 2. 下拉選擇目前要申請的出勤年月。
- 3. 薪資系統需先產生當月保費,若未產生無法申請。

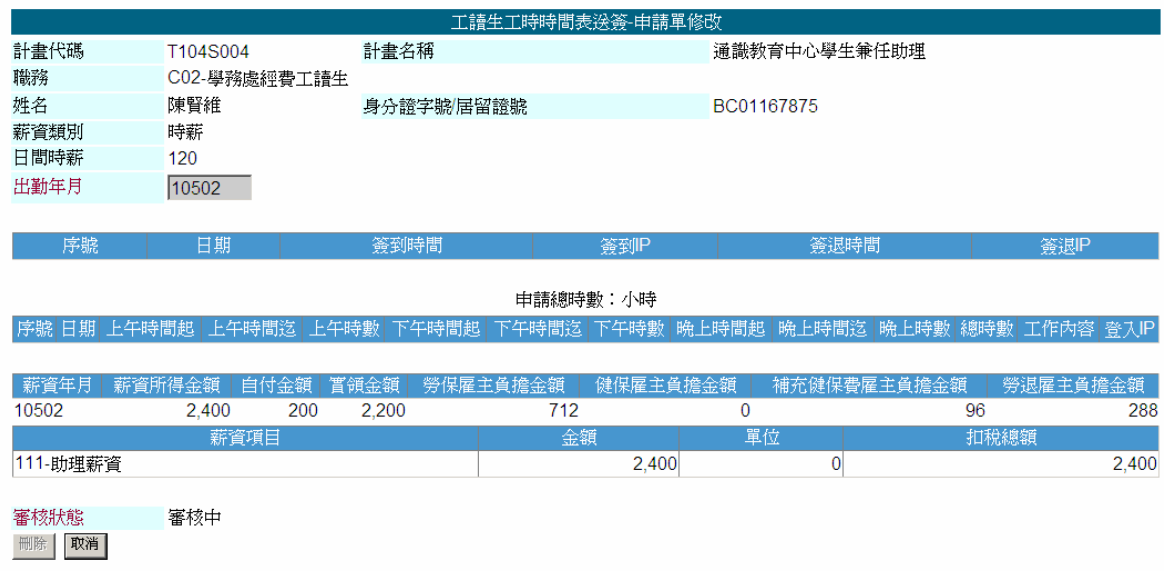

## 4. 下拉挑選完成,系統會依當月薪資計算相關扣項金額。

5. 點選申請單查詢可查看每月出勤表申請資料。

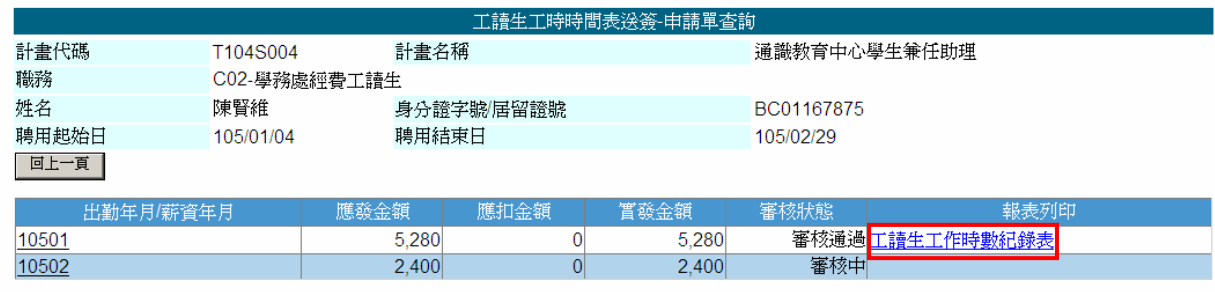

6. 審核完成可列印相關報表。

ALL BRANCH

## 聘任人員離職申請

## 【資料說明】

序號:系統自動產生 機關:該聘任人員離職申請所屬機關代碼 到職日期:該聘任人員到職日期 預計離職日:申請的預計離職日 離職事由:離職事由

#### 【使用方法】

聘任人員作業→聘任人員離職申請

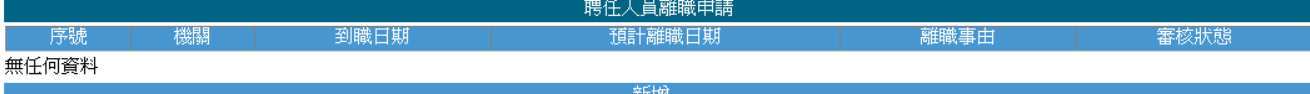

1. 點新增填寫離職申請單。

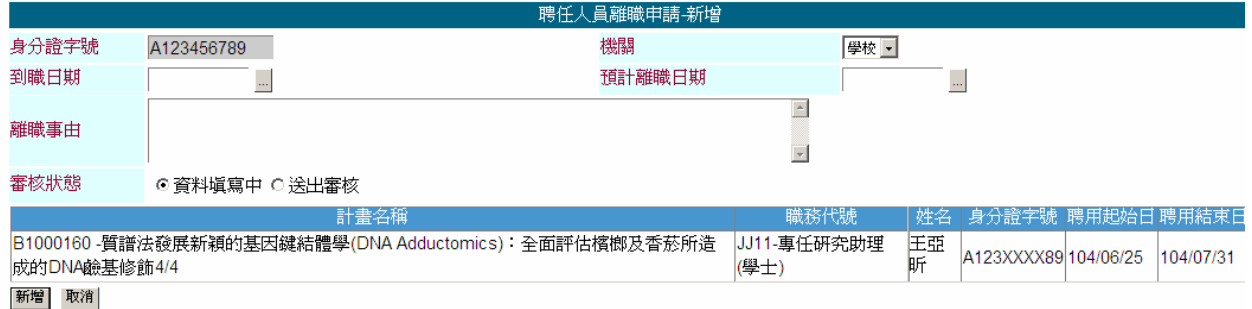

#### 2. 紅字欄位為必填,填寫完後將審核狀態點《送出審核》再點新增完成申請。

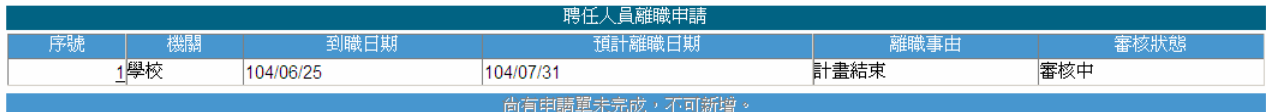

3. 點序號可進入查看,已有申請中的單據不可再新增。

**ALLES OF** 

# 密碼維護

## 【資料說明】

原密碼:原登入系統使用密碼。 新密碼:欲修改的密碼。

【使用方法】

聘任人員作業→密碼維護

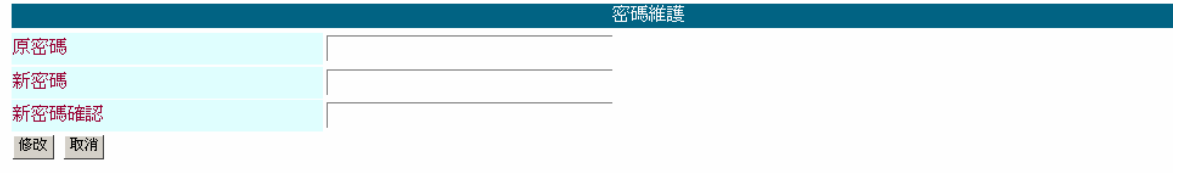

1. 提供密碼修改,輸入原密碼及欲修改的新密碼後修改完成。